# **Oticon Companion app Apple Watch® compatibility**

## life-changing technology

Oticon Companion app now has Apple Watch\* compatibility offering a range of functionalities including **program** and **volume changes**, **SpeechBooster activation/deactivation**, **battery level status**, **tinnitus volume adjustment**, and **remote microphone deactivation**.

*\*For Apple Watch Series 4 or later running watchOS***®** *8 or later*

### **Getting started**

- 1. Install Oticon Companion app on the iPhone**®**.
- 2. Ensure that the hearing aids are paired with the iPhone.
- 3. Open the Apple Watch app on the iPhone and install Oticon Companion. After installing the Oticon Companion app for Apple Watch, it will appear and be ready for use in the app overview on Apple Watch.
- 4. Tap the Oticon Companion app icon on the Apple Watch to open the app.

The Oticon Companion app for Apple Watch only works when the app is open or running in the background on the iPhone. The Apple Watch also needs to be within Bluetooth® connection range of the iPhone to be able to control/adjust the hearing aids.

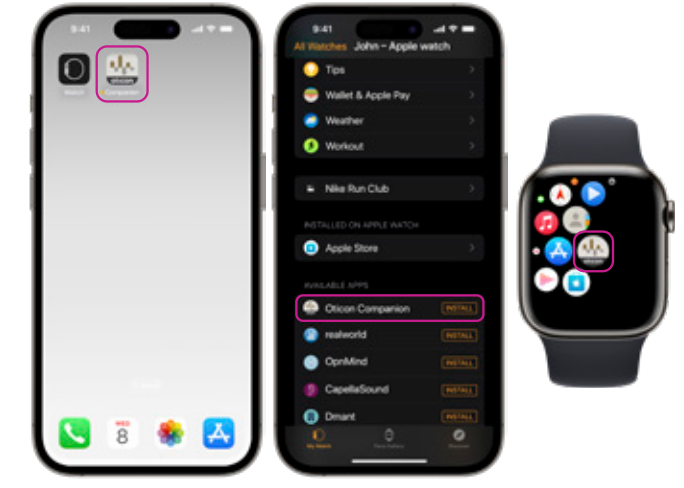

The **General** Oticon Companion screen is used to change program, adjust volume, and mute/un-mute the hearing aids.

#### **Adjusting the volume:**

The hearing aids' volume can be **increased** or **decreased** individually or as a pair. This mimics what is set/displayed in the Oticon Companion app on the iPhone.

• Tap the **+** (plus) or **—** (minus) buttons to increase or decrease volume

If using an **accessory** such as a **TV Adapter**, **EduMic**, or **ConnectClip**, it will also be possible to adjust volume for both the streamed and surrounding sounds in the dedicated accessory programs. The volume sliders are split over two screens in Apple Watch — one for surrounding sounds and one for streamed sounds. Swipe right to access the available screens.

#### **Muting the hearing aids:**

- To mute/un-mute both hearing aids simultaneously, tap the mute button
- To mute/un-mute each individual hearing aid, tap the (minus) button until the mute icon appears

If adjusting as a pair, you can also adjust with Apple Watch Crown.

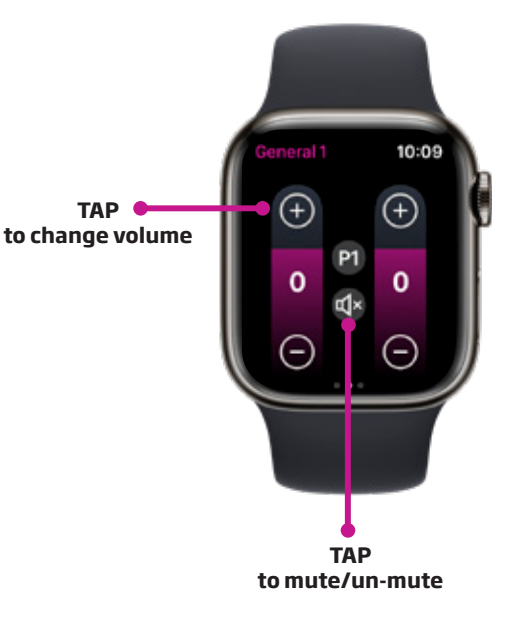

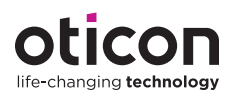

#### **Changing programs**

- 1. Tap the Program icon (P1) to enter the Program screen.
- 2. Scroll through the programs and tap the desired program to select it.
- 3. Alternatively, scroll through programs by turning the Digital Crown.

#### **SpeechBooster and Remote Microphone**

From the General Oticon Companion screen, access the Options menu by swiping to the left.

Here, it is possible to turn SpeechBooster on or off and deactivate the remote microphone option using the toggle switch, if this has been activated via the Oticon Companion app in the iPhone.

#### **Check Battery Levels**

From the General screen, check the battery levels for both hearing aids by swiping to the right. The battery status is only displayed as a percentage on Apple Watch.

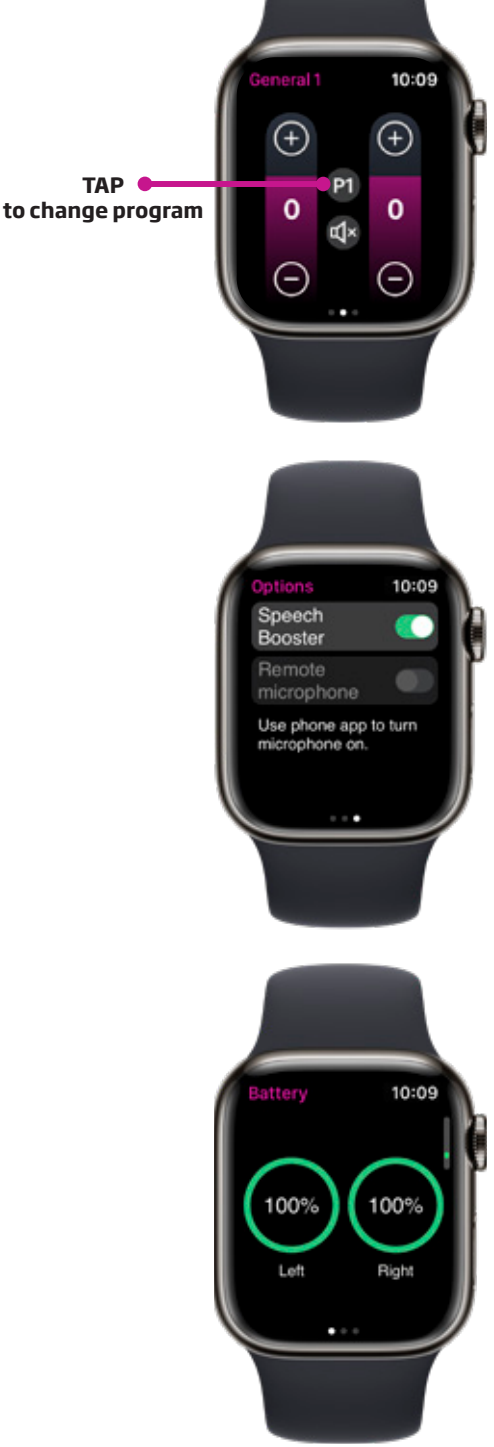

#### **Tip:**

When answering a call from Apple Watch, the sound is always output through the Apple Watch speaker. There are no options on Apple Watch to change the output device, and the callers voice cannot be streamed directly to the hearing aids. To switch the answered call on an Apple Watch to the hearing aids, change the output option from the iPhone call screen while in the call.

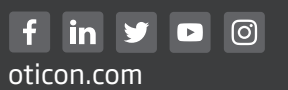

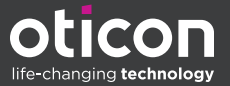